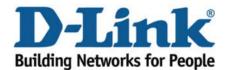

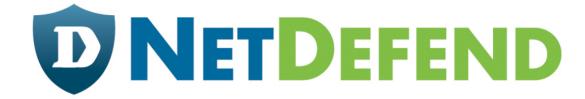

## Configuration examples for the D-Link NetDefend Firewall series

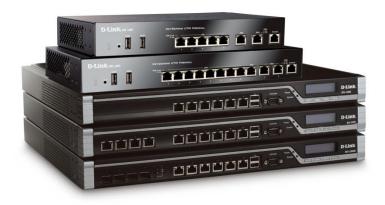

**Setting up PPTP Server for remote access to LAN** 

This configuration example is based on the following setup:

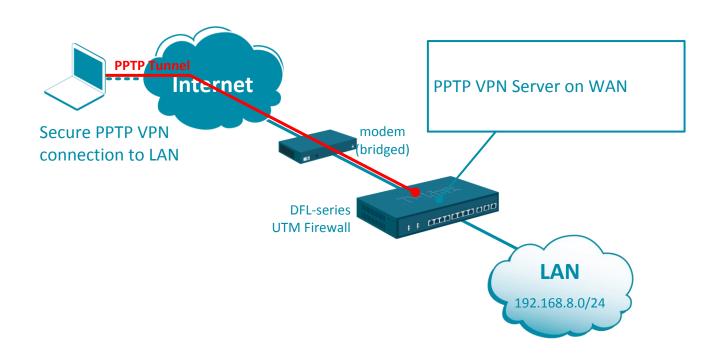

**Step 1.** Log into the firewall. The default access to LAN is via <a href="https://192.168.10.1">https://192.168.10.1</a>. Default username is "admin" and password is "admin".

**Step 2.** Set your firewall's WAN settings as per Internet provider requirements. In our example WAN is set with a static IP address.

Step 3. Add a new object into the Address Book: "PPTP IP Range".

Specify the range of IP addresses which will be assigned to the clients connecting via PPTP. These addresses should be from the IP subnet used on your LAN. Make sure this range does not conflict with the range used by the DHCP Server on your LAN.

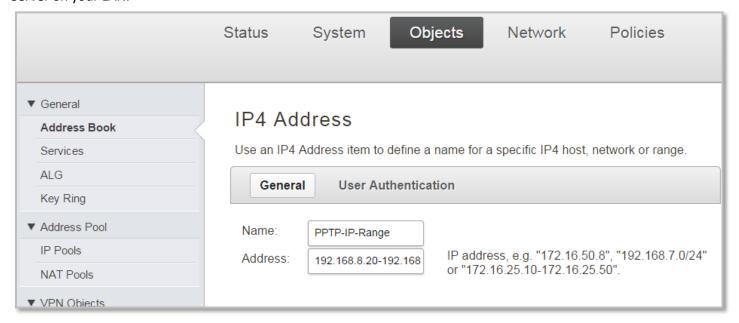

**Step 4.** Go to System > Device > Local User Databases.

Add new Local User Database for the PPTP Server.

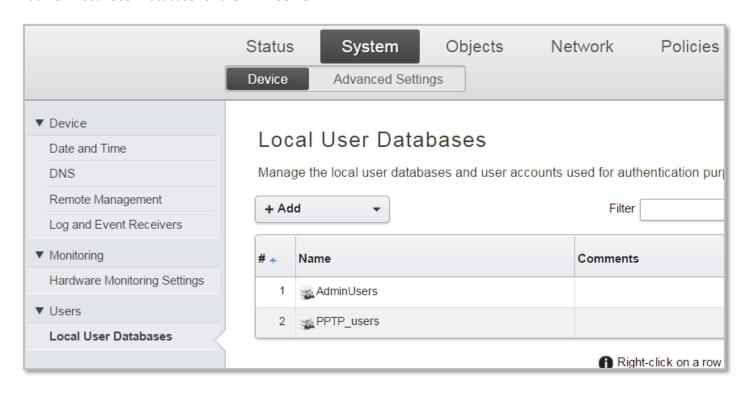

Open the newly created User Database and add your VPN users. Specify Username and Password for each remote user.

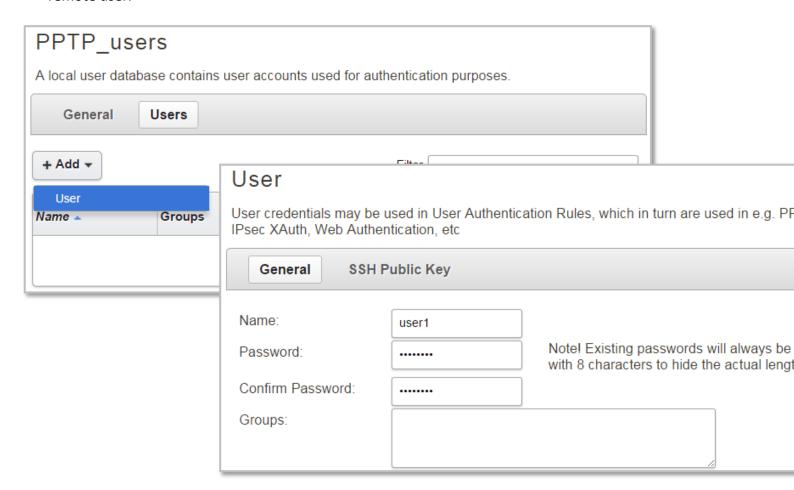

**Step 5.** Go to Network > L2TP/PPTP Servers.

Add a new L2TP/PPTP Server.

Inner IP Address - set as "LAN IP".

Tunnel Protocol - "PPTP".

Outer Interface - "WAN" (or if WAN is set with PPPoE select "ANY").

Server IP - set as "WAN\_IP".

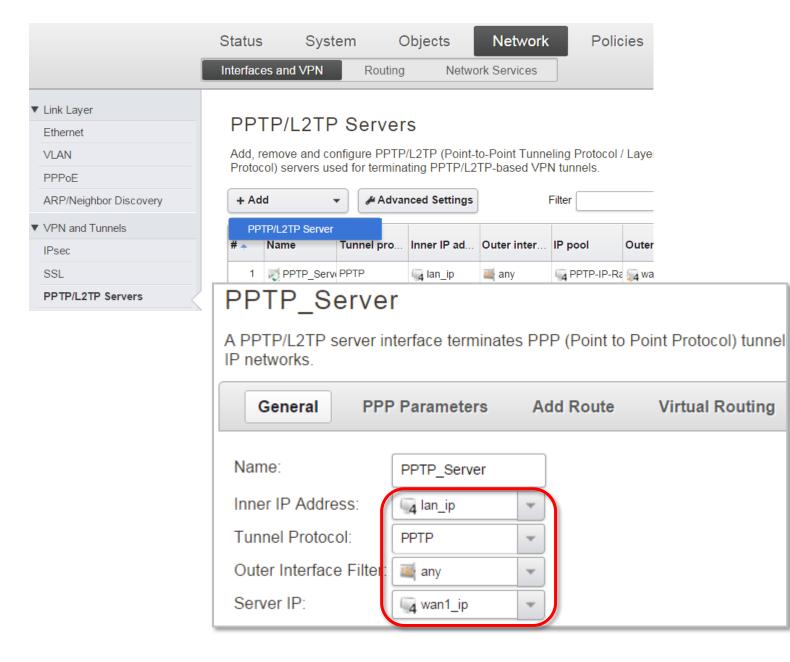

**Step 6.** In your PPTP Server settings click on the **PPP Parameters** tab and make sure the correct IP Pool is selected. Set the DNS parameters as well.

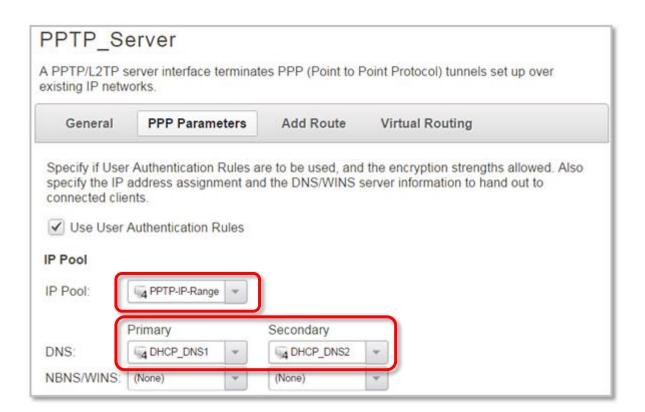

Click on the Add Route tab and add "LAN" interface under Proxy ARP.

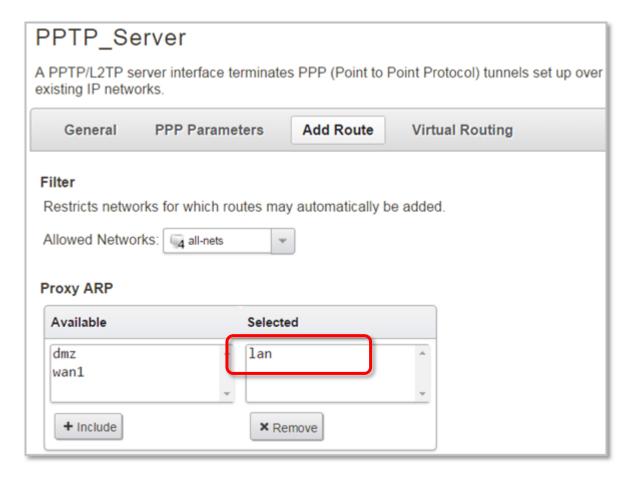

**Step 7.** Go to Policies > User Authentication > User Authentication Rules. Add a new rule. Set Agent as "L2TP/PPPTP", Authentication as "Local", Interface – "PPTP\_Server".

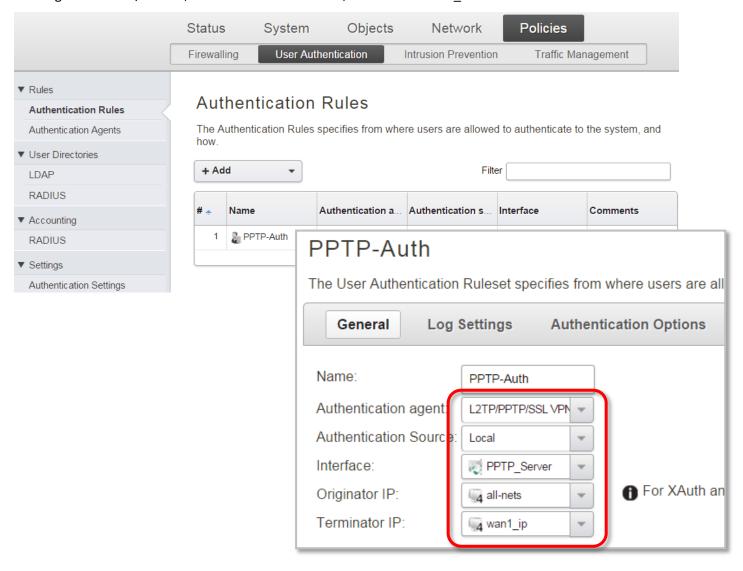

Click on the **Authentication Options** tab. Make sure that under Local User DB you have your User Database selected.

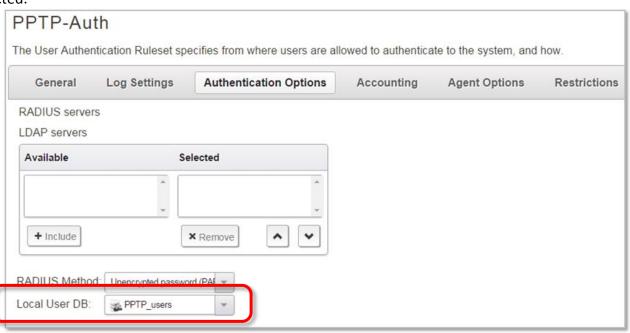

**Step 8.** Go to Policies > Main IP Rules. Create a new IP Rule to allow PPTP Tunnel communication with LAN: Set Action as "Allow".

Set Source Interface/Network as PPTP\_Server/PPTP-IP-Range.

Set Destination Interface/Network as LAN/LAN Net.

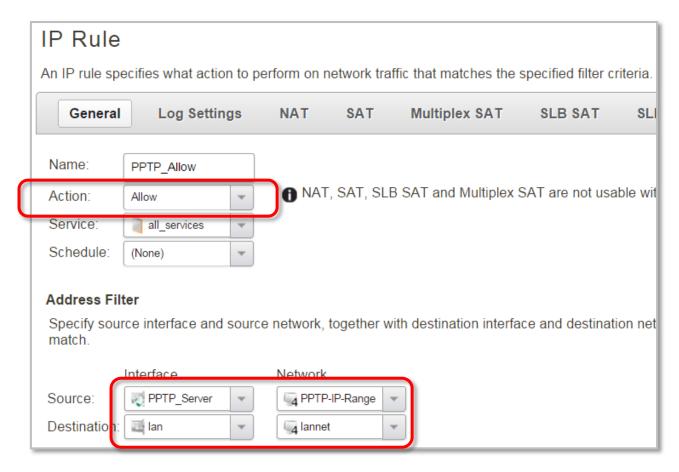

**Step 9.** After the configuration is done, click "Configuration" in main bar and select "Save and Activate". Then click OK to confirm. Wait for 15 sec. You will be automatically redirected to the firewall's LAN IP address.

NOTE: If you do not re-login into the firewall within 30 sec, the configuration is reverted to its previous state. The validation timeout can be adjusted under System > Remote Management > Advanced Settings.

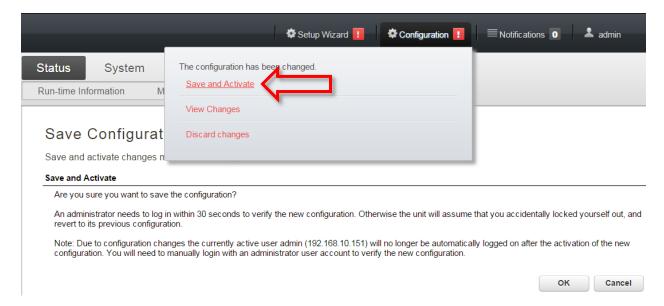